# **Handleiding Orderportaal Van Happen**

### **Veilig – mobiel – 24/7**

## **Inhoud**

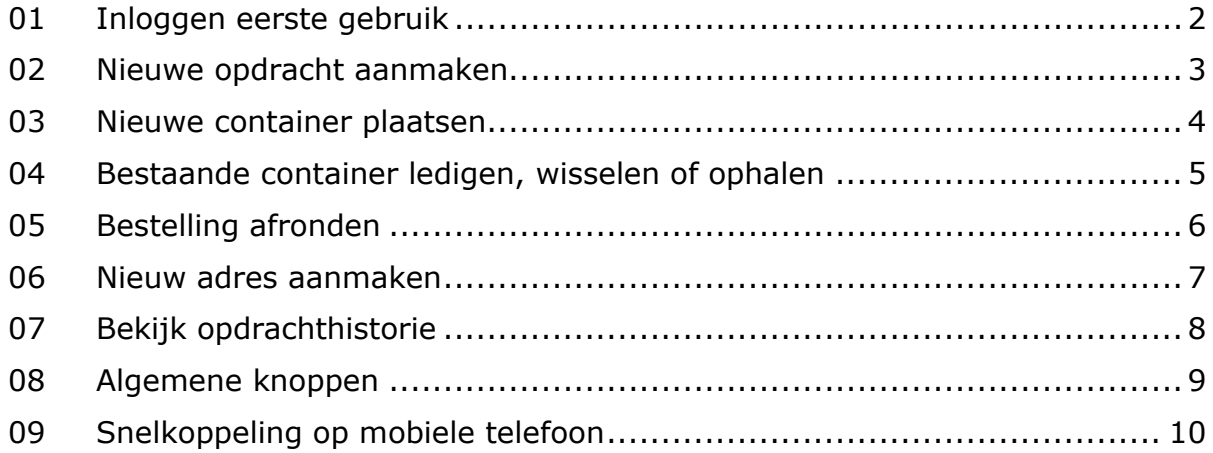

De orderportaal van Van Happen Containers is een mobiele website waarmee u als klant uw orders op elke moment van de dag kunt doorgeven. Andere mogelijkheden zijn uw gegevens aanpassen, een afvalkalender aanvragen en de opdrachthistorie inzien.

De orderportaal is geplaatst op een beveiligde omgeving, te herkennen aan "**https://**" waarmee de URL begint. Dit zorgt ervoor dat uw gegevens versleuteld en beveiligd over het internet worden verstuurd. U moet daarom bij het eerste gebruik een nieuw wachtwoord aanmaken.

Wij gaan er van uit dat u met deze aanvullende service makkelijker, op het tijdstip dat u schikt en op alle mobiele apparaten uw opdrachten aan ons kunt geven. Heeft u vragen of opmerkingen, gebruik dan het envelopje van de module vraag stellen (link in het hoofdmenu).

#### <span id="page-1-0"></span>**01 Inloggen eerste gebruik**

- 1. Druk op de knop "Ik ben mijn wachtwoord vergeten".
- 2. Op dit scherm (figuur 1) vult u uw e-mailadres in.
- 3. Druk dan op de knop "Reset wachtwoord".
- 4. Nu wordt er een e-mail naar u gestuurd met daarin een link om uw wachtwoord te resetten, met het wachtwoord dat u nu aanmaakt kunt u voortaan inloggen.
- 5. U wordt automatisch terug naar het inlogscherm gestuurd. Gebeurt dit niet? Klik dan op het Van Happen logo daarmee gaat u ook terug naar het inlogscherm.
- 6. Vul uw e-mailadres in en daarna uw *wachtwoord*. Uw wachtwoord moet voldoen aan de volgende eisen:
- 7. Druk op de knop "Log in".
- 8. U bent nu ingelogd en op de homepage.

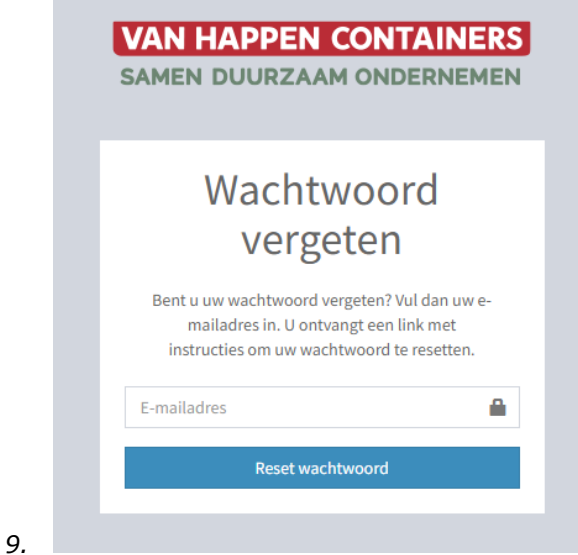

*Figuur 1: scherm om eenmalig wachtwoord te resetten*

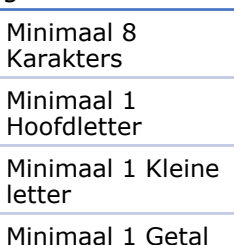

Minimaal 1 Speciaal karakter

#### <span id="page-2-0"></span>**02 Nieuwe opdracht aanmaken**

- 1. Klik op het icoon "Nieuwe opdracht".
- 2. Selecteer een adres, dit kunt u selecteren op alle mogelijke *velden*.
- 3. Daarna drukt u op

Doorgaan met het geselecteerde adres »

- 4. U komt nu op een scherm met de huidige situatie: de containers die er al staan
- 5. Als er geen containers staan, dan kunt u onderin op klikken.

Nieuwe container plaatsen

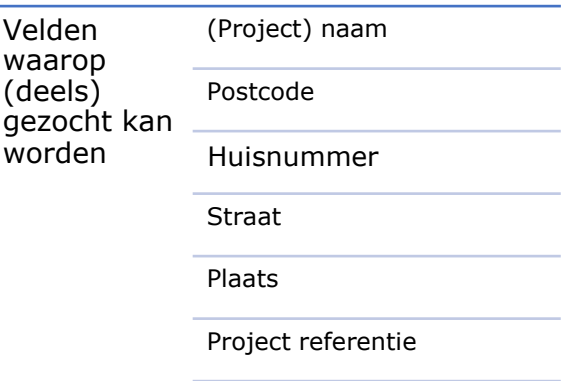

#### <span id="page-3-0"></span>**03 Nieuwe container plaatsen**

- 1. Klik op "Nieuwe container plaatsen".
- 2. Ga naar de container die u graag wilt.
- 3. Kies het juiste aantal containers dat u geleverd wilt hebben.
- 4. Kies eventueel extra opties (als mogelijk) door op te <sup>Opties?</sup> klikken.
- 5. Klik in het veld onder "Leverdatum" om een datum te kiezen, er verschijnt een kalender. U kunt alleen de beschikbare uitvoerdatum kiezen
- **6.** Klik daarna op aan <sup>Toevoegen</sup> op de op aan de op aan de op
- 7. Wilt u meerdere containers laten plaatsen? Herhaal stap 2.
- 8. Als u alles heeft gekozen en heeft toegevoegd , klikt u onderaan de pagina op Verder naar opdrachtoverzicht » of bovenin het scherm op de alle alling afronden knop
- 9. Voor verdere afhandeling, zie hoofdstuk "Bestelling afronden".

# <span id="page-4-0"></span>SAMEN DUURZAAM ONDERNEMEN **04 Bestaande container ledigen, wisselen of ophalen (geldt voor afzet- en rolcontainer en Semi-Con)** 1. U ziet een overzicht van de geplaatste container(s) 2. Kies achtereenvolgens het aantal, de taak (ledigen. Wisselen of ophalen), de gewenste datum en de **afvalsoort** 3. Klik op Foevoegen en verschijnt een groene vin beeld Verder naar opdrachtoverzicht » 4. Als alle opdrachten toegevoegd zijn, klik op de knop rechts onderin of boven in het scherm op 3. Bestelling afronden

*NOOT: Heeft u meerdere containers met verschillende afvalsoorten, dan moet u deze per regel invoeren. Voorbeeld afzetcontainer: 1 x 6m3 met hout en de tweede regel 1 x 6m3 met puin; deze regels ziet u alle twee in het scherm Orders overzicht). Ook bij het ledigen van meerdere rolcontainers/Semi-Cons dient u deze per afvalsoort apart in te voeren. Staat uw afvalsoort er niet bij, neem dan contact met ons op via de knop "Een vraag stellen".*

Afvalsoorten die u kunt kiezen

**VAN HAPPEN CONTAINERS** 

- Schone puin
- Grond
- Bouw- en sloopafval
- Bedrijfsafval
- Hout kwaliteit B
- Hout kwaliteit A
- Papier/karton
- IJzer of metaal
- Groenafval
- Folie (zuiver)
- Vlakglas (blank/schoon)

#### <span id="page-5-0"></span>**05 Bestelling afronden**

- 1. U komt in het scherm "Overzicht Orders". Hier kunt u eventueel een foutieve opdracht verwijderen door op \* verwijderen te klikken.
- 2. Een nieuwe opdracht aanmaken kan dan door op de pijl van stap 2 te klikken, u kunt meteen nieuwe opdrachten doorgeven.

2. Opdrachten invoeren

- 3. Als laatste vult u een referentie in die op de factuur wordt geprint en/of een instructie voor onze chauffeur. Vermeld hier s.v.p. geen extra bestellingen of opties.
- 4. Klik nu op de knop

Bestelling afronden »

- 5. U komt nu op het scherm waarin de bevestiging staat: "Uw opdrachten zijn ontvangen en worden verwerkt."
- 6. U ontvangt per e-mail (op het e-mailadres waarmee u bent ingelogd), een bevestiging van de geplaatste opdrachten.

#### <span id="page-6-0"></span>**06 Nieuw adres aanmaken**

- 1. Klik op de homepage op het icoontje "Nieuw adres".
- 2. Vul hier alle velden in. Velden met een  $*$  zijn verplicht. Graag wel uw (mobiele) telefoonnummer invoeren. Mochten er problemen zijn dan kunnen we u bereiken.
- Opslaan en opdracht doorgeven » 3. Nadat alles ingevuld is drukt u op
- 4. Het veld "Vrachtbrieven per e-mail aan" kunt u invullen als u niet zelf de digitale vrachtbrieven wilt ontvangen. Vult u niets is dan gaan deze e-mails naar het algemene e-mailadres van uw bedrijf.
- 5. U komt nu op het scherm van "Nieuwe container plaatsen". U kunt meteen een container bestellen voor het net aangemaakte adres.
- 6. Wilt u geen container bestellen? Dan kunt u links bovenin het scherm op het Van Happen logo klikken om weer terug te komen op de homepage.

#### <span id="page-7-0"></span>**07 Bekijk opdrachthistorie**

- 1. Klik op de homepage op het icoontje "Bekijk opdrachthistorie".
- 2. In het scherm "Opdrachthistorie", hier kunt u de historie zien van de afgelopen 6 maanden.
- 3. De resultaten kunnen **gesorteerd** worden op de gegeven velden, klik daarvoor op de pijlen naast het veld, u ziet dan een oplopend of aflopende pijl:
- 4. Ook kan door middel van **zoeken** het resultaat gevonden worden.
- 5. In het veld Zoeken:  $\parallel$  kunt u op alle gegevens van het adres zoeken
- 6. Als uw opdracht er nog niet tussenstaat kunt u op  $\mathcal{C}$ Ververs gegevens klikken, de nieuwe opdrachten worden opgehaald.

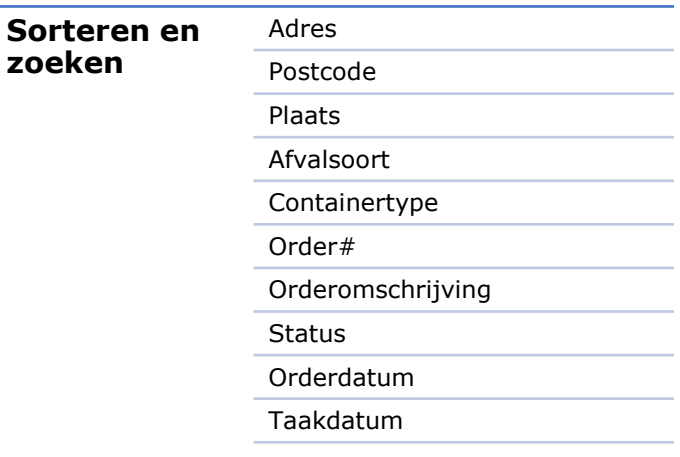

#### <span id="page-8-0"></span>**08 Algemene knoppen**

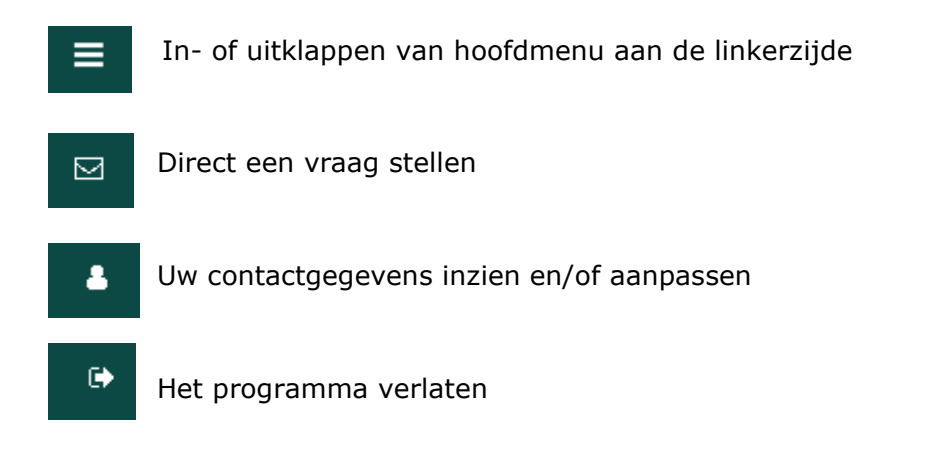

Heeft u suggesties voor verbetering of aanpassen van deze service? Laat het ons weten. Stuur een e-mail [marketing@vanhappencontainers.nl](mailto:marketing@vanhappencontainers.nl) of gebruik de knop "Direct een vraag stellen".

#### Handleiding orderportaal – © 2023 van Happen Containers bv – Samen Duurzaam Ondernemen 1000 autonomiens and 10

#### **VAN HAPPEN CONTAINERS**

SAMEN DUURZAAM ONDERNEMEN

#### <span id="page-9-0"></span>**09 Snelkoppeling op mobiele telefoon**

Om snel naar de webapp op uw mobiele telefoon te gaan, kunt u een icoontje plaatsen op uw scherm. Dit is een witte H in een rood vlak. Dat is zo gebeurd:

- 1. Type in de browser op uw mobiele telefoon het website adres in <https://onlineservices.vanhappencontainers.nl/users/login>
- 2. De eerste keer vraagt de app of u een snelkoppeling wil plaatsen
- 3. Alle volgende keren dat de site benadert, kiest u voor delen
- 4. Bij Apple (iPhone) kunt u de webapp op het beginscherm zetten, bij Android krijgt u de opties delen en toevoegen aan startscherm
	- Ill vodafone NL କ  $15:19$  $\ast$ ¥ %.al 61% 215:31  $\hat{\mathbb{C}}$  a or Delen ■ liveportal.vanhappencon C Toevoegen aan Favorieten val AirDrop. Deel Webpagina opslaan Contai hestanden met anderen bij je in de Toevoegen voor snelle toegang buurt. Als ze Air... meer Toevoegen aan startscherm Gebru Zoeken op pagina Wach Desktopsite aanvragen Nachtstand inschakelen Bericht Mail Herinneringen  $\times$  $\overline{1}$ Extensies  $A$ **Afdrukken**<br>Om deze webapp aan je startscherm toe te voegen, open  $\overline{O}O$  $\ddot{}$ de browserinstellingen en tik op Toevoegen aan startscherm. Zet in Zet op Kopieer Gebruik de "menu" knop als je telefoon die<br>heeft, anders het menu-icoon<br>rechtsbovenin leeslijst beginscherm Annuleer  $\langle$ Terug  $>$ Volgende டு<br>Startp. nn 同 Favorieten Tabblade

iPhone-scherm Android-scherm

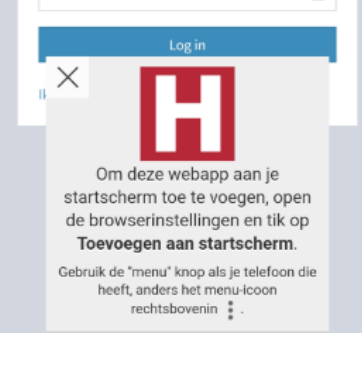

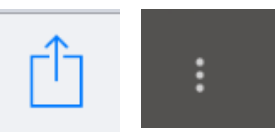